## Photomaton Laser

Atelier de création numérique et plastique.

**Pa** Difficulté Facile  $\|\Theta\|$  Durée 1 heure(s)  $\|\Theta\|$  Catégories Art, Décoration, Maison, Machines & Outils  $\Theta$  Durée 1 heure(s)

#### Sommaire

**<sup>3</sup>** Coût 2 EUR (€)

[Introduction](#page-0-0) Étape 1 - [Présentation](#page-0-1) de l'atelier Étape 2 - [Prendre](#page-1-0) la photo Étape 3 - [Transférer](#page-1-1) dans le logiciel de dessin Étape 4 - [Vectoriser](#page-1-2) la photo Étape 5 - Importer dans le logiciel de la [découpeuse](#page-1-3) Étape 6 - Simplifier le tracé Étape 7 - [Paramétrer](#page-2-0) la découpeuse Étape 8 - Lancer la [découpe](#page-2-1) Notes et [références](#page-2-2) **Commentaires** 

#### <span id="page-0-0"></span>Introduction

Cet atelier est prévu pour des formats courts, en particulier durant les événements. Il se réalise à la chaîne, en continu. Il s'agit de proposer aux participants de graver leur portrait grâce à une découpeuse laser. Leur photographie est prise sur un fond blanc, puis vectorisée. Un cadre prédéni permet de donner un aspect "photographie instantanée". La photographie est ensuite gravée en traits. Les participants repartent avec leur photographie.

#### Objectifs :

- Initier les participants à la fabrication numérique via la découpeuse laser.
- Animer des ateliers courts simples et ludiques lors d'événements .
- Ramener chez soi un objet fun personnalisé.

#### Matériaux Outils

[https://drive.google.com/le/d/1\\_SK\\_990kus70xzCyodPotubxCKKEixNv/view?usp=sharing](https://drive.google.com/file/d/1_SK_990kus70xzCyodPotubxCKKEixNv/view?usp=sharing)

#### <span id="page-0-1"></span>Étape 1 - Présentation de l'atelier

Présentation succincte de l'atelier. Nous allons prendre en photo le participant puis traduire celle-ci en vecteurs et la découper grâce à une machine à commande numérique. Qu'est-ce qu'un un pixel? Un vecteur ?

# <span id="page-1-0"></span>Étape 2 - Prendre la photo

Prendre la photographie. Veiller à la luminosité et au contraste

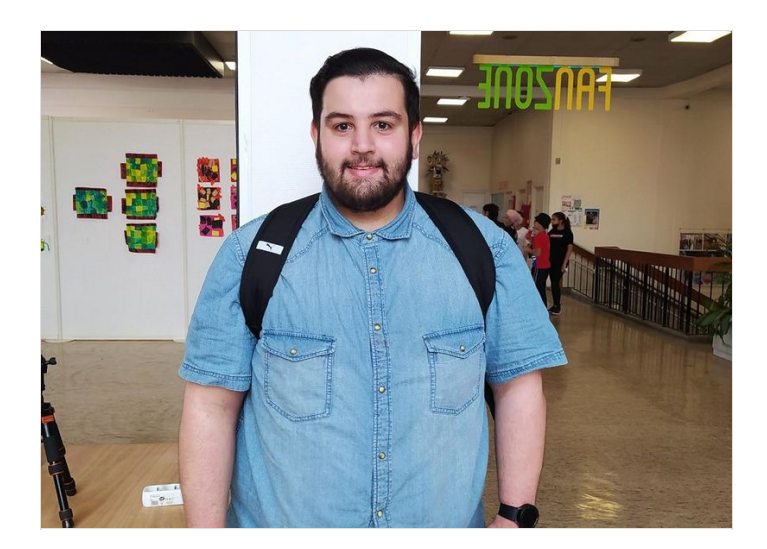

### <span id="page-1-1"></span>Étape 3 - Transférer dans le logiciel de dessin

Transférer la photographie sur un ordinateur et l'importer dans un logiciel de dessin vectoriel. Un cadre prédessiné est présent en bas de page.

### <span id="page-1-2"></span>Étape 4 - Vectoriser la photo

Vectoriser la photographie en ne gardant que les contours, il s'agit d'une gravure "en traits".

#### <span id="page-1-3"></span>Étape 5 - Importer dans le logiciel de la découpeuse

Placer la plaque de bois ou le papier dans la découpeuse. Importer la découpe dans le logiciel de la découpeuse laser, ici LaserWork.

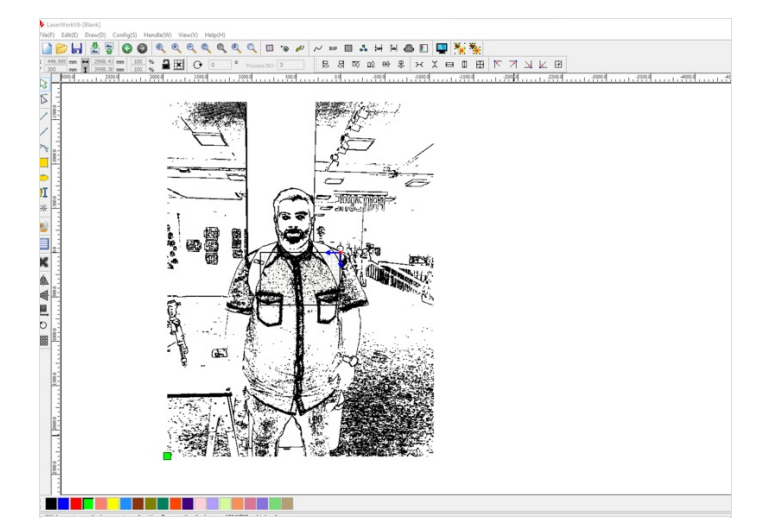

# <span id="page-1-4"></span>Étape 6 - Simplifier le tracé

Simplifier le tracé en éliminant les chevauchements des traits

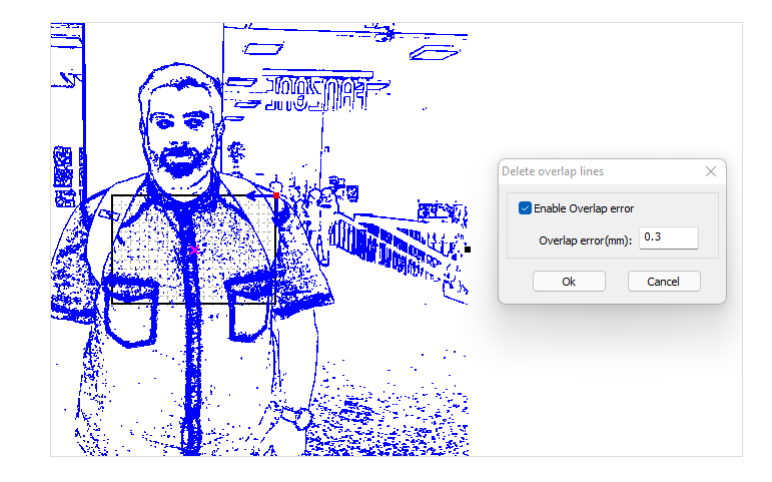

### <span id="page-2-0"></span>Étape 7 - Paramétrer la découpeuse

Paramétrer la découpeuse. Expliquer les paramètres (vitesse, puissance).

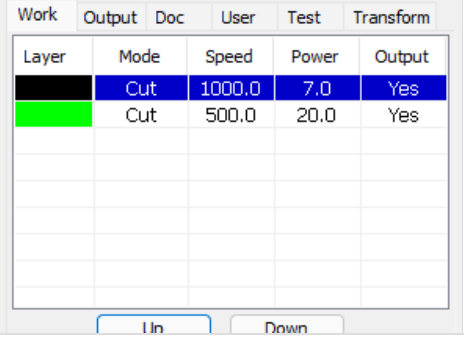

#### <span id="page-2-1"></span>Étape 8 - Lancer la découpe

Lancer la découpe. Votre photo est gravée !

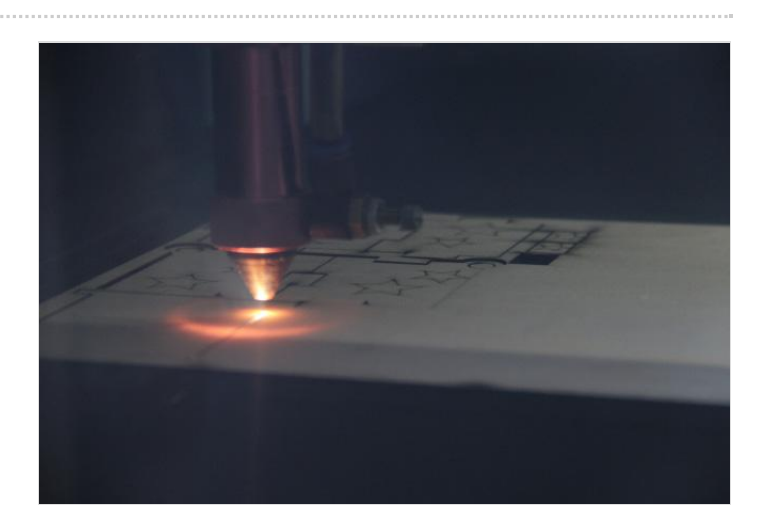

### <span id="page-2-2"></span>Notes et références

#### Quelques conseils :

Il est conseillé d'utiliser un fond le plus clair et le plus neutre possible (blanc de préférence) lorsque l'on prend la photographie. Cela permet de bien détacher la tête du portraituré et d'améliorer la lisibilité de la gravure.

#### Pour aller plus loin :

Vous pouvez également créer votre propre support pour la photo à l'aide d'une imprimante 3D !